# 安装指南

本指南提供为打印机设置网络连接的信息。

## 网络连接

## 无线连接

连接准备工作 打印机设置 设置步骤选择 单键方法 标准设置 WPS 其他设置(高级设置) 禁用 WEP WPA/WPA2

## 有线连接

连接准备工作 电缆线连接 打印机设置

字符输入

故障排除

## 网络连接

## 无线连接

## a 连接准备工作

### 开始无线连接设置之前

1. 确保打印机已开启。 如果电源开启,其中一个模式按钮 (A) 上指示灯会亮起。

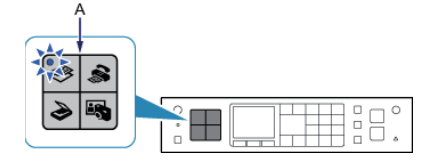

### 无线连接的注意事项

确保计算机已连接到要与打印机连接的访问点 (A)( 或无线网络路由器 )。 •

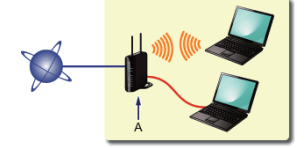

- 根据系统环境的不同,网络设备的配置、路由器功能、安装步骤以及安全设置可能会有所不同。有关详细资料,请参阅网络 设备手册或联系其制造商。
- 检查设备是否支持 IEEE802.11n、802.11g 或 802.11b。 •
- 如果将设备设置为"IEEE802.11 n only"模式,则不能使用 WEP 或 TKIP 作为安全协议。将设备的安全协议更改为 WEP 或 TKIP 以外的协议或将设置更改为"IEEE802.11 n only"以外的设置。
- 如在办公室环境下使用,请咨询网络管理员。
- 在连接未使用安全措施保护的网络时要加倍小心,因为这可能会导致数据(如个人信息)泄露给第三方。
- 不能同时通过无线和有线连接使用打印机。
- 不支持通过无线连接而不使用访问点直接连接到计算机的"Ad-hoc 连接"。务必准备好访问点。 •

## 2 打印机设置

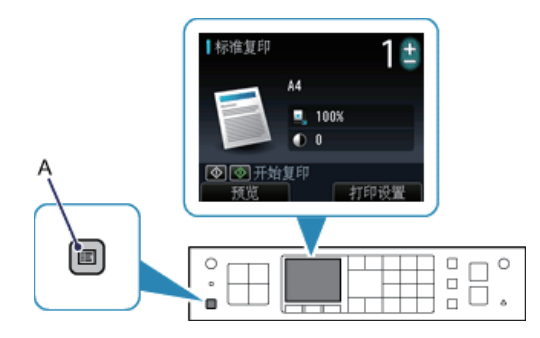

1. 按打印机上的菜单按钮 (A)。

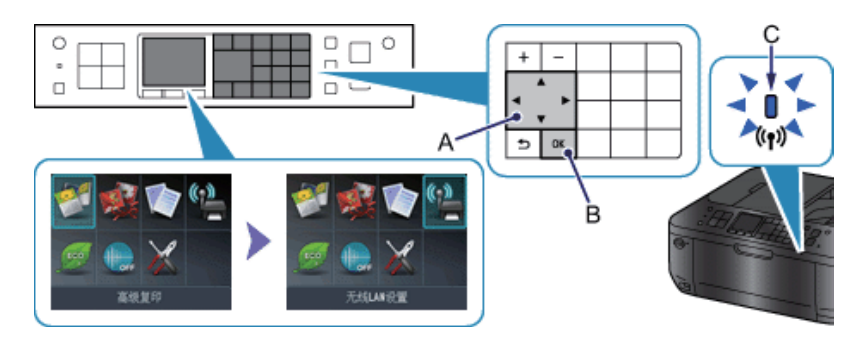

2. 使用 ▲ ▼ ◆ ▶ 按钮 (A) 选择无线 LAN 设置图标。

3. 按 OK 按钮 (B)。

启用无线连接时,( 蓝色 )Wi-Fi 指示灯 (C) 亮起。

## 8 设置步骤选择

打印机将自动搜索支持 WPS(Wi-Fi Protected Setup) 的访问点。

如果打印机上显示"单键方法"屏幕,但不确定访问点或路由器是否支持此技术,按停止按钮并选择标准设置。

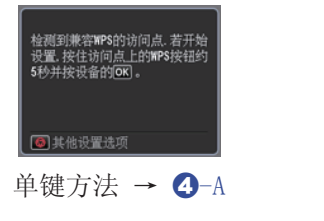

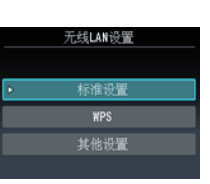

单键方法 →  $\bigodot$ -A 从以下方法中选择最合适的连接方法。

- 标准设置 →  $\bigodot$ -B 通过输入网络密码连接到访问点
- $WPS \rightarrow \bigodot$ -C 连接 WPS 兼容访问点
- 其他设置(高级设置)→  $\mathbf{Q}$ -D 通过在打印机上直接输入访问点的设置连接到网络

如果使用 WEP 密钥号码 (WEP 密钥 2 到 WEP 密钥 4), 请选择"高级设置"。

## d-A 单键方法

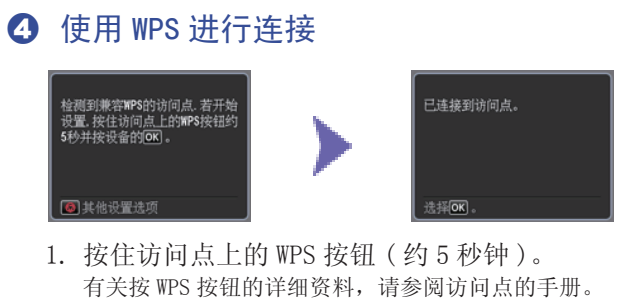

2. 在 2 分钟内按打印机上的 OK 按钮。 搜索或正在连接访问点时,打印机上的 ( 蓝色 )Wi-Fi 指示灯闪烁。

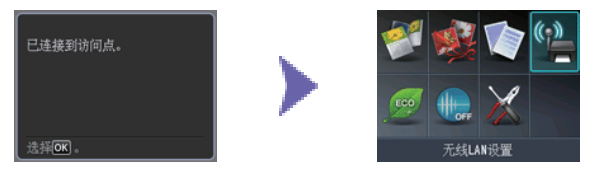

3. 出现左方屏幕时, 按 OK 按钮。

## d-B 标准设置

## d 通过标准设置进行连接

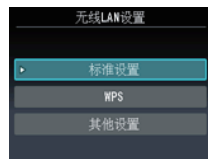

- 1. 选择标准设置。
- 2. 按 OK 按钮。

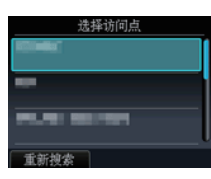

3. 选择访问点,然后按 OK 按钮。

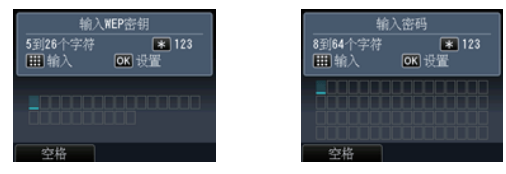

4. 打印机上将显示以下屏幕之一。

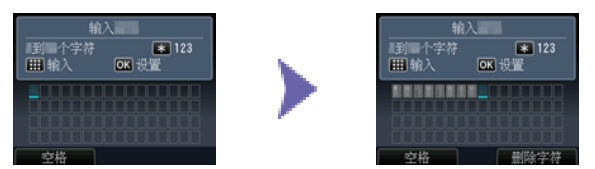

- 5. 将访问点或路由器的网络密钥 (WEP 密钥或密码 ) 输入打印机中。
- 6. 按 OK 按钮。

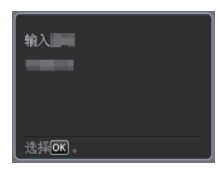

- 7. 确保网络密码正确。 字符输入区分大小写。
- 8. 按 OK 按钮。

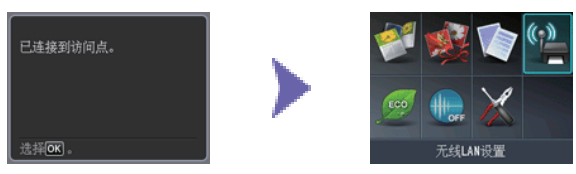

9. 出现左方屏幕时, 按 OK 按钮。

## d 使用 WPS 进行连接

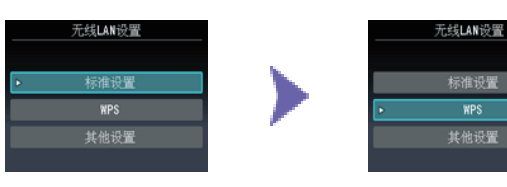

 $WPS$ 

- 1. 选择 WPS。
- 2. 按 OK 按钮。

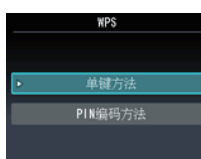

- 3. 选择单键方法。
- 4. 按 OK 按钮。

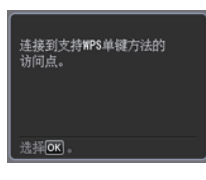

5. 按 OK 按钮。

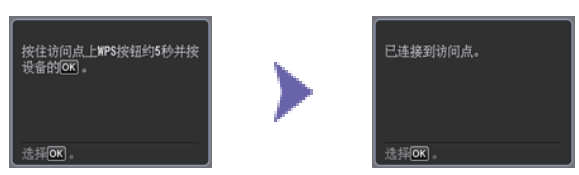

- 6. 按住访问点上的 WPS 按钮 ( 约 5 秒钟 )。 有关按 WPS 按钮的详细资料,请参阅访问点的手册。
- 7. 在 2 分钟内按打印机上的 OK 按钮。 搜索或正在连接访问点时,打印机上的 ( 蓝色 )Wi-Fi 指示灯闪烁。

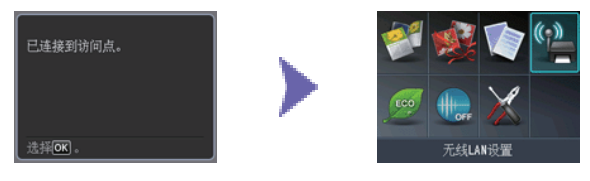

8. 出现左方屏幕时,按 OK 按钮。

## d-D 其他设置(高级设置)

## d 通过高级设置进行连接

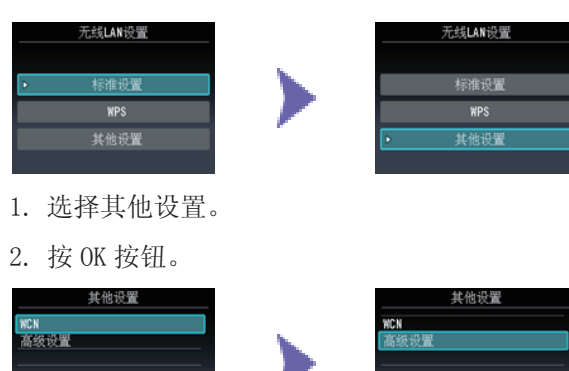

3. 选择高级设置。

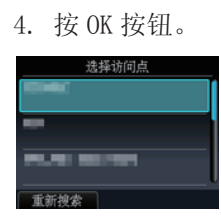

5. 选择访问点, 然后按 OK 按钮。

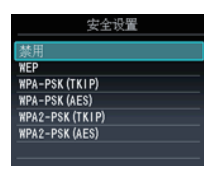

6. 为访问点选择安全协议,然后按 OK 按钮。

禁用

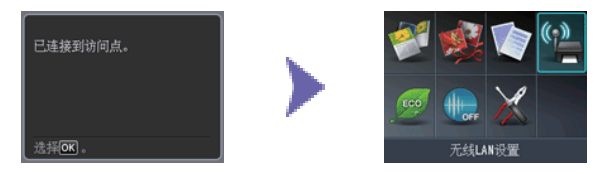

7. 出现左方屏幕时,按 OK 按钮。 网络连接设置完成。

### **WEP**

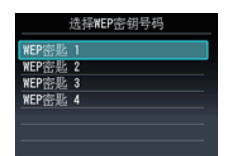

- 7. 选择 WEP 密钥号码。
- 8. 按 OK 按钮。

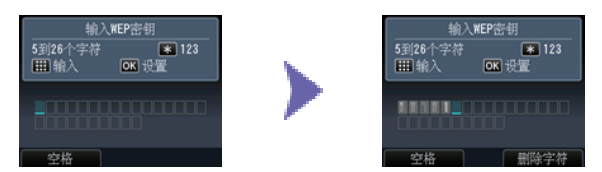

- 9. 输入访问点或路由器的 WEP 密钥。
- 10. 按 OK 按钮。

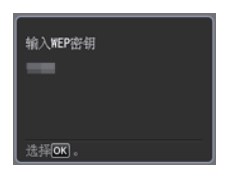

- 11. 确保 WEP 密钥正确。
- 12. 按 OK 按钮。

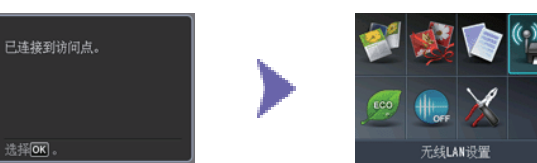

13. 出现左方屏幕时,按 OK 按钮。

网络连接设置完成。

### WPA/WPA2

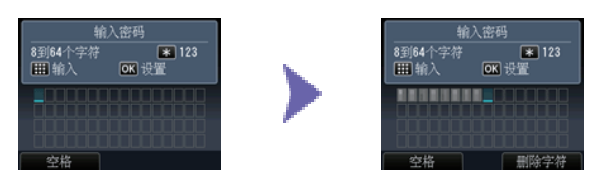

- 7. 输入访问点或路由器的密码。
- 8. 按 OK 按钮。

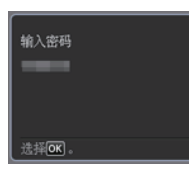

- 9. 确保密码正确。
- 10. 按 OK 按钮。

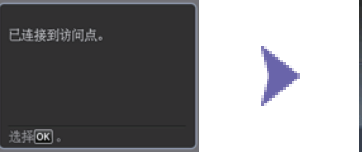

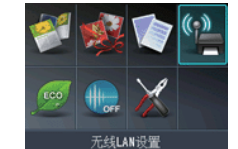

11. 出现左方屏幕时,按 OK 按钮。

## 有线连接

## a 连接准备工作

### 开始有线连接设置之前

1. 确保打印机已开启。 如果电源开启,其中一个模式按钮 (A) 上指示灯会亮起。

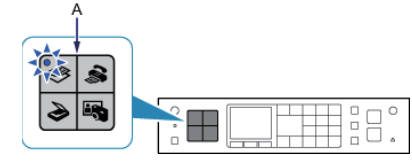

#### 有线连接的注意事项

确保计算机和路由器 (A)( 或访问点 ) 已连接。 •

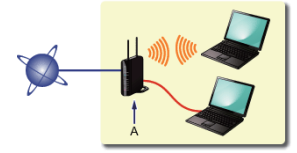

- 根据系统环境的不同,网络设备的配置、路由器功能、安装步骤以及安全设置可能会有所不同。有关详细资料,请参阅网络 设备手册或联系其制造商。
- 如在办公室环境下使用,请咨询网络管理员。
- 在连接未使用安全措施保护的网络时要加倍小心,因为这可能会导致数据(如个人信息)泄露给第三方。
- 不能同时通过无线和有线连接使用打印机。
- 使用路由器时,请将打印机和计算机连接到 LAN 一侧 ( 同一网络区域 )。 •

## 2 电缆线连接

需要一根以太网电缆线 ( 需另行购买 )。

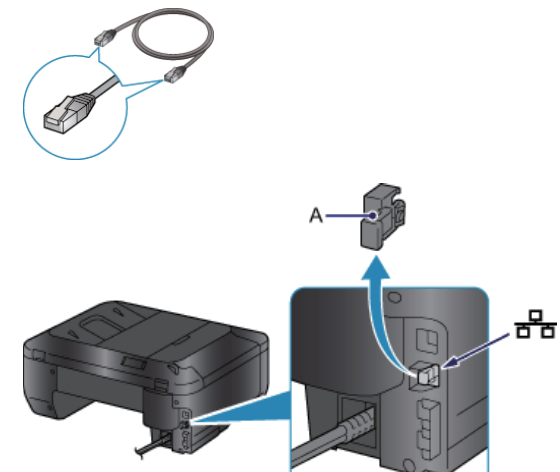

1. 取下位于打印机背面左侧上方第二个端口的盖 (A)。

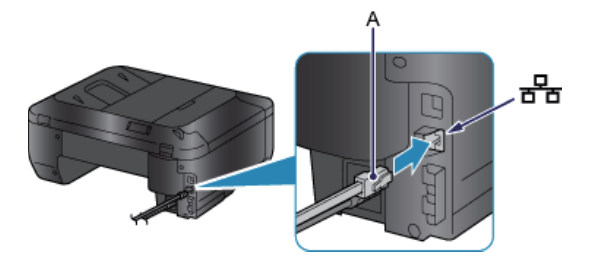

2. 使用以太网电缆线 (A) 连接打印机和网络设备 ( 路由器等 )。

## 6 打印机设置

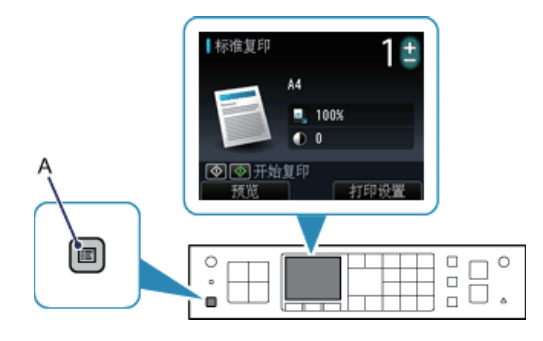

1. 按打印机上的菜单按钮 (A)。

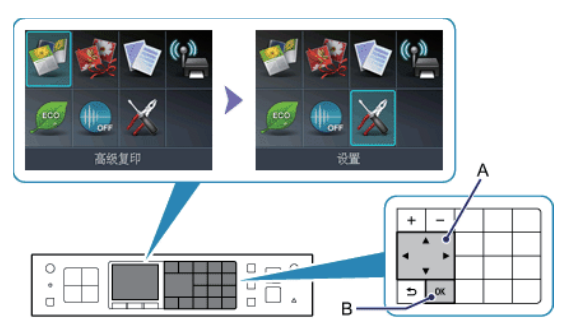

- 2. 使用 ▲ ▼ ◆ ▶ 按钮 (A) 选择设置图标。
- 3. 按 OK 按钮 (B)。

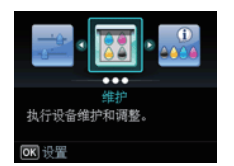

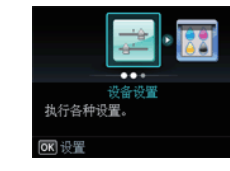

- 4. 选择设备设置。
- 5. 按 OK 按钮。

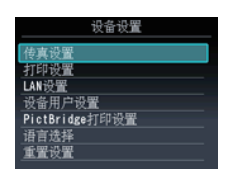

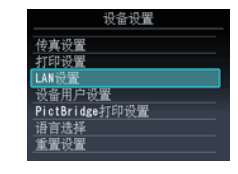

- 6. 选择 LAN 设置。
- 7. 按 OK 按钮。

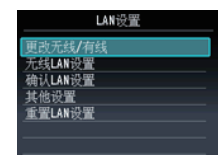

- 8. 选择更改无线 / 有线。
- 9. 按 OK 按钮。

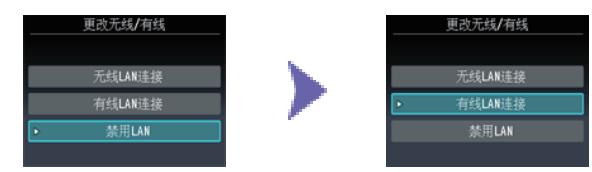

- 10. 选择有线 LAN 连接。
- 11. 按 OK 按钮。
- 12. 按菜单按钮。

## 字符输入

可以使用打印机上的数字按钮 (A) 输入字符。请按照以下步骤操作。

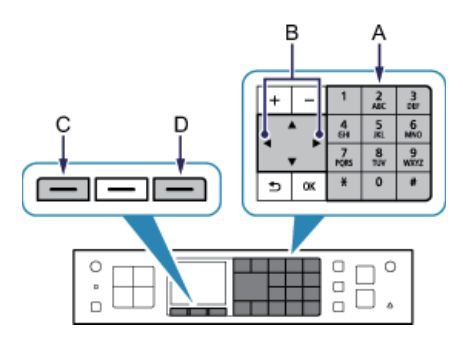

1. 按数字按钮的 ¥ 按钮以切换到所需的字符输入模式。 有三种字符输入模式 ( 数字、大写字母和小写字母 ) 可用。每按一次按钮,显示在屏幕右上方的输入模 式将在数字 123、大写字母 ABC 和小写字母 abc 之间切换。

- 2. 使用数字按钮输入字符。 给每一个按键指派多个字符。按下一个按键以固定该按键的字符选项。有关指派字符的详细资料,请参阅以下"按键指派"。
- 3. 重复第 1 步和第 2 步输入更多字符。

< 按键指派 >

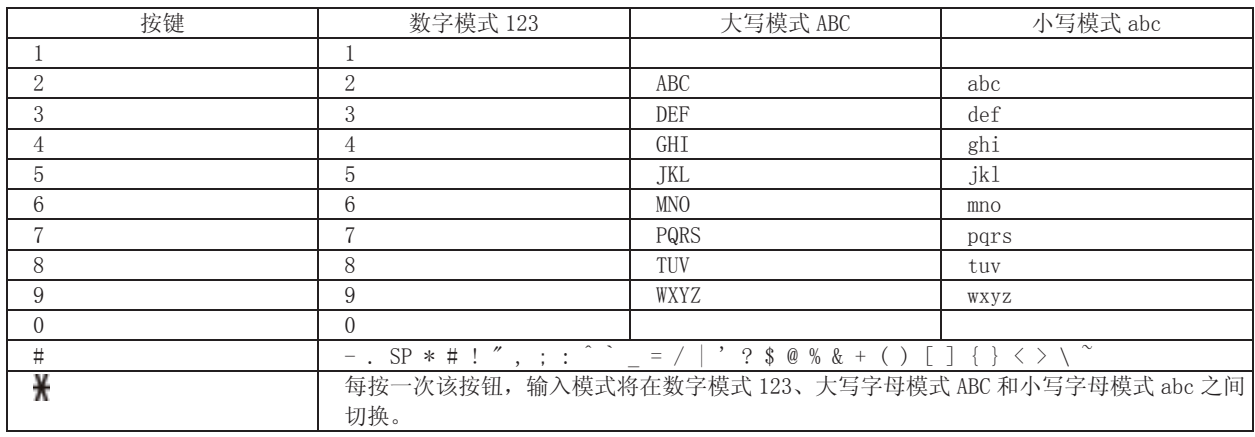

SP:表示一个空格。

### 故障排除

### 标准设置

#### ■ 未检测到目标访问点

检查访问点或路由器的访问点名称 / 网络名称以及网络密码。

- 计算机和网络设备是否已配置?
- 网络设备是否已开启? 如果网络设备已开启, 请将其关闭, 然后重新开启。
- 是否将访问点和打印机安装到了可以进行无线通讯的开放空间?
- 访问点是否在 IEEE802.11n(2.4GHz)、IEEE802.11g 或 IEEE802.11b 下运行?
- 检查完上述几点后,请按打印机上的左功能按钮 (A) 重新搜索访问点。

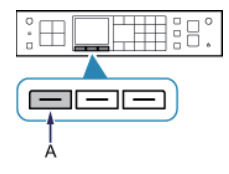

#### 如果问题未解决,则可能存在其他原因。 另请参见以下章节:

关闭访问点,再重新开启,然后触摸打印机上的左功能按钮重新搜索访问点。

如果在访问点上禁用了 SSID 广播 (通过"ANY" SSID 等连接)或启用了隐形模式,请启用 SSID 广播 (通过"ANY" SSID 等连接) 或禁用隐形模式, 然后按打印机上的左功能按钮重新搜索访问点。

在选择访问点屏幕中选择直接输入访问点名称。访问点的无线连接设置可以直接在打印机上输入。

如果在访问点上将安全协议 ( 加密标准 ) 设置为 "WPA/WPA2 企业",请更改安全协议 ( 加密标准 ) 并重新配置无线连接 设置。此打印机不支持"WPA/WPA2 企业"。

有关如何更改访问点的安全协议 ( 加密标准 ) 的详细资料,请参阅访问点附带的手册或联系其制造商。

#### ■ 存在相同名称的多个访问点。 是否使用多个访问点?

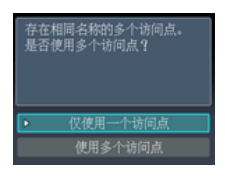

检测到使用相同名称的多个访问点时,出现此消息。

只有一个访问点时。

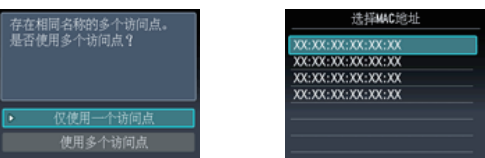

选择仅使用一个访问点,然后按 OK 按钮。从显示的屏幕上选择目标访问点的 MAC 地址,然后按 OK 按钮。 有关如何检查访问点的 MAC 地址的详细资料,请参阅访问点附带的手册或联系其制造商。

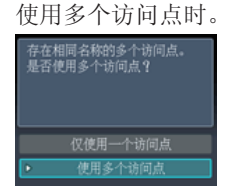

选择使用多个访问点, 然后按 OK 按钮。

#### ■ 显示未知访问点

也可能会检测到附近正在使用的访问点。

■ 访问点名称未正确显示

无法正确显示有双字节字符的访问点名称,但是可以选择该访问点。

#### ■ 访问点名称未自动显示

请参阅访问点附带的手册或联系其制造商。

#### ■ 网络密码未自动显示

请参阅访问点附带的手册或联系其制造商。

### WPA/WPA2

■ 连接到访问点失败。请检查访问点设置并重试。

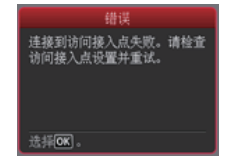

确保输入的访问点密码正确。

#### 如果问题未解决,则可能存在其他原因。

另请参见以下章节:

如果未启用访问点的 DHCP 功能,请启用 DHCP 功能,并重新配置无线连接设置。 有关如何检查或更改访问点设置的详细资料,请参阅访问点附带的手册或联系其制造商。

## ■ 无线 LAN 设置列表

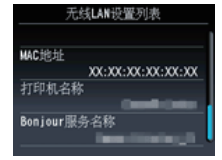

如果在访问点上启用了 MAC 地址过滤,请更改设置以接受打印机的 MAC 地址。 请按照以下步骤检查打印机的 MAC 地址。

- 1. 按菜单按钮。
- 2. 选择设置,然后按 OK 按钮。
- 3. 选择设备设置,然后按 OK 按钮。

4. 选择 LAN 设置 > 确认 LAN 设置 > 无线 LAN 设置列表, 以检查 MAC 地址。 有关如何更改访问点设置的详细资料,请参阅访问点附带的手册或联系其制造商。

#### 如果问题未解决,则可能存在其他原因。

另请参见以下章节:

如果将访问点配置为仅使用 IEEE802.11n 标准进行通讯,并且加密标准设置为 TKIP,请将加密标准更改为 TKIP 以外的 其他标准, 或者将通讯标准更改为 IEEE802.11n 以外的其他标准, 然后重新配置无线连接设置。 如果加密设置为 TKIP,则通讯标准不能使用 IEEE802.11n。 有关如何更改访问点设置的详细资料,请参阅访问点附带的手册或联系其制造商。

#### ■ 连接到访问点失败。请检查访问点设置并重试。

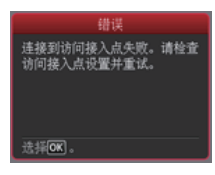

确保访问点的 WEP 密钥正确。另外,使用访问点的 WEP 密钥号码 2、3 或 4 时,请设置为使用 WEP 密钥号码 1,或通过 直接输入打印机的无线连接设置。

有关如何更改访问点的 WEP 密钥号码的详细资料,请参阅访问点附带的手册或联系其制造商。

#### 如果问题未解决,则可能存在其他原因。 另请参见以下章节:

如果未启用访问点的 DHCP 功能,请启用 DHCP 功能,并重新配置无线连接设置。 有关如何检查或更改访问点设置的详细资料,请参阅访问点附带的手册或联系其制造商。

如果使用可以自动创建 WEP 密钥的访问点,检查访问点上自动创建的 WEP 密钥 (十六进制),然后将其输入打印机。 有关如何检查访问点规格的详细资料,请参阅访问点附带的手册或联系其制造商。

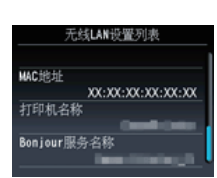

■ 无线 LAN 设置列表

如果在访问点上启用了 MAC 地址过滤,请更改设置以接受打印机的 MAC 地址。 请按照以下步骤检查打印机的 MAC 地址。

- 1. 按菜单按钮。
- 2. 选择设置, 然后按 OK 按钮。
- 3. 选择设备设置,然后按 OK 按钮。
- 4. 选择 LAN 设置 > 确认 LAN 设置 > 无线 LAN 设置列表, 以检查 MAC 地址。

有关如何更改访问点设置的详细资料,请参阅访问点附带的手册或联系其制造商。

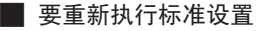

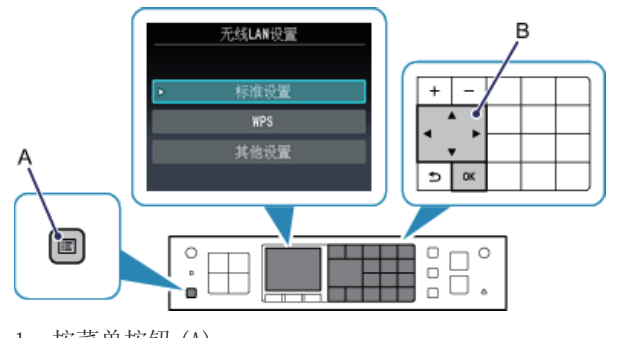

- 1. 按菜单按钮 (A)。
- 2. 使用 ▲ ▼ (  $\blacktriangleright$  按钮 (B) 选择无线 LAN 设置, 然后按 OK 按钮。

### **WEP**

WPS

■ 无法连接。启用了多个访问点。

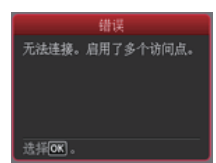

检测到多个访问点时,出现此屏幕。 等待一段时间,然后重新配置 WPS 设置。 仅按一个访问点的 WPS 按钮。

#### ▇ 连接失败。请参阅手册。

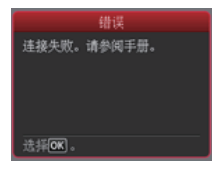

发生错误时出现此屏幕。 检查访问点设置,然后重新配置 WPS 设置。 有关如何检查访问点设置的详细资料,请参阅访问点附带的手册或联系其制造商。

#### 超时错误。检查访问点。 请参阅访问点手册。

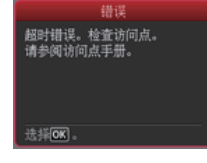

没有在指定时间内完成 WPS 设置时,出现此屏幕。 请在指定时间内完成设置。

### 高级设置

#### ■ 未检测到目标访问点

检查访问点或路由器的访问点名称 / 网络名称以及网络密码。

- 计算机和网络设备是否已配置?
- 网络设备是否已开启? 如果网络设备已开启, 请将其关闭, 然后重新开启。
- 是否将访问点和打印机安装到了可以进行无线通讯的开放空间?
- 访问点是否在 IEEE802.11n(2.4GHz)、IEEE802.11g 或 IEEE802.11b 下运行?

检查完上述几点后,请按打印机上的左功能按钮 (A) 重新搜索访问点。

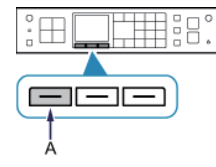

### 如果问题未解决,则可能存在其他原因。

另请参见以下章节:

关闭访问点,再重新开启,然后触摸打印机上的左功能按钮重新搜索访问点。

如果在访问点上禁用了 SSID 广播 ( 通过 "ANY" SSID 等连接) 或启用了隐形模式, 请启用 SSID 广播 ( 通过 "ANY" SSID 等连接) 或禁用隐形模式,然后按打印机上的左功能按钮重新搜索访问点。

在选择访问点屏幕中选择直接输入访问点名称。访问点的无线连接设置可以直接在打印机上输入。

如果在访问点上将安全协议 (加密标准) 设置为 "WPA/WPA2 企业",请更改安全协议 (加密标准) 并重新配置无线连接 设置。此打印机不支持"WPA/WPA2 企业"。

有关如何更改访问点的安全协议 ( 加密标准 ) 的详细资料,请参阅访问点附带的手册或联系其制造商。

#### ■ 存在相同名称的多个访问点。 是否使用多个访问点?

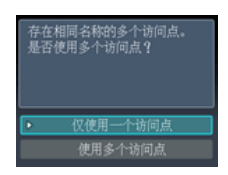

检测到使用相同名称的多个访问点时,出现此消息。

只有一个访问点时。

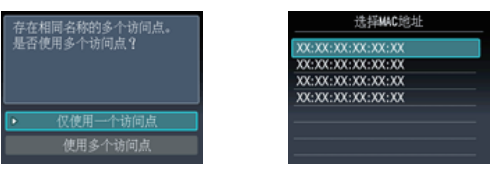

选择仅使用一个访问点,然后按 OK 按钮。从显示的屏幕上选择目标访问点的 MAC 地址,然后按 OK 按钮。 有关如何检查访问点的 MAC 地址的详细资料,请参阅访问点附带的手册或联系其制造商。

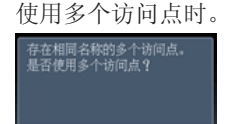

仅使用一个访问点

选择使用多个访问点, 然后按 OK 按钮。

■ 显示未知访问点

也可能会检测到附近正在使用的访问点。

■ 访问点名称未正确显示

无法正确显示有双字节字符的访问点名称,但是可以选择该访问点。

■ 访问点名称未自动显示

请参阅访问点附带的手册或联系其制造商。

### WPA/WPA2

■ 连接到访问点失败。请检查访问点设置并重试。

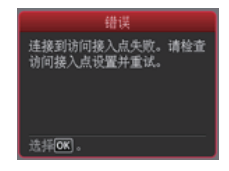

确保输入的访问点密码正确。

#### 如果问题未解决,则可能存在其他原因。

另请参见以下章节:

如果未启用访问点的 DHCP 功能,请启用 DHCP 功能,并重新配置无线连接设置。 有关如何检查或更改访问点设置的详细资料,请参阅访问点附带的手册或联系其制造商。

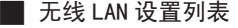

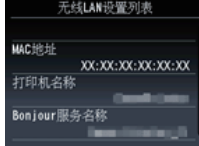

如果在访问点上启用了 MAC 地址过滤,请更改设置以接受打印机的 MAC 地址。 请按照以下步骤检查打印机的 MAC 地址。

- 1. 按菜单按钮。
- 2. 选择设置, 然后按 OK 按钮。
- 3. 选择设备设置, 然后按 OK 按钮。

4. 选择 LAN 设置 > 确认 LAN 设置 > 无线 LAN 设置列表, 以检查 MAC 地址。 有关如何更改访问点设置的详细资料,请参阅访问点附带的手册或联系其制造商。

#### 如果问题未解决,则可能存在其他原因。

#### 另请参见以下章节:

如果将访问点配置为仅使用 IEEE802.11n 标准进行通讯,并且加密标准设置为 TKIP,请将加密标准更改为 TKIP 以外的 其他标准,或者将通讯标准更改为 IEEE802.11n 以外的其他标准,然后重新配置无线连接设置。 如果将加密标准设置为 TKIP, 则通讯标准不能使用 IEEE802.11n。 有关如何更改访问点设置的详细资料,请参阅访问点附带的手册或联系其制造商。

#### ■ 密码未自动显示

请参阅访问点附带的手册或联系其制造商。

### **WEP**

■ 连接到访问点失败。请检查访问点设置并重试。

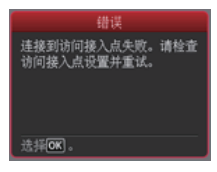

确保访问点的 WEP 密钥正确。另外, 使用访问点的 WEP 密钥号码 2、3 或 4 时, 请设置为使用 WEP 密钥号码 1, 或通过 直接输入打印机的无线连接设置。

有关如何更改访问点的 WEP 密钥号码的详细资料,请参阅访问点附带的手册或联系其制造商。

#### 如果问题未解决,则可能存在其他原因。 另请参见以下章节:

如果未启用访问点的 DHCP 功能,请启用 DHCP 功能,并重新配置无线连接设置。 有关如何检查或更改访问点设置的详细资料,请参阅访问点附带的手册或联系其制造商。

如果使用可以自动创建 WEP 密钥的访问点,检查访问点上自动创建的 WEP 密钥 (十六进制),然后将其输入打印机。 有关如何检查访问点规格的详细资料,请参阅访问点附带的手册或联系其制造商。

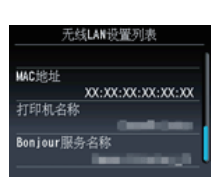

■ 无线 LAN 设置列表

如果在访问点上启用了 MAC 地址过滤,请更改设置以接受打印机的 MAC 地址。 请按照以下步骤检查打印机的 MAC 地址。

- 1. 按菜单按钮。
- 2. 选择设置, 然后按 OK 按钮。
- 3. 选择设备设置,然后按 OK 按钮。
- 4. 选择 LAN 设置 > 确认 LAN 设置 > 无线 LAN 设置列表, 以检查 MAC 地址。

有关如何更改访问点设置的详细资料,请参阅访问点附带的手册或联系其制造商。

在选择访问点屏幕中选择直接输入访问点名称。访问点的无线连接设置可以直接在打印机上输入。

■ WEP 密钥未自动显示

请参阅访问点附带的手册或联系其制造商。

#### ■ 在以下情况下设备可能无法连接到网络:

如果未启用访问点的 DHCP 功能,请启用 DHCP 功能,或指定打印机的 IP 地址 ( 仅 IPv4) 并重新配置无线连接设置。另外, 请确保选择的 WEP 密钥号码和输入的 WEP 密钥正确。 有关如何检查或更改访问点设置的详细资料,请参阅访问点附带的手册或联系其制造商。

要指定打印机的 IP 地址,请按照以下步骤操作。

- 1. 按菜单按钮。
- 2. 选择设置,然后按 OK 按钮。
- 3. 选择设备设置,然后按 OK 按钮。
- 4. 选择 LAN 设置, 然后按 OK 按钮。
- 5. 选择其他设置,然后按 OK 按钮。
- 6. 选择 TCP/IP 设置,然后按 OK 按钮。
- 7. 选择 IPv4,然后按 OK 按钮。
- 8. 选择是,然后按 OK 按钮。
- 9. 选择 IP 地址, 然后按 OK 按钮。
- 10. 选择手动设置,然后按 OK 按钮。
- 按照屏幕上的说明继续设置。
- 设置完成时,请按菜单按钮。

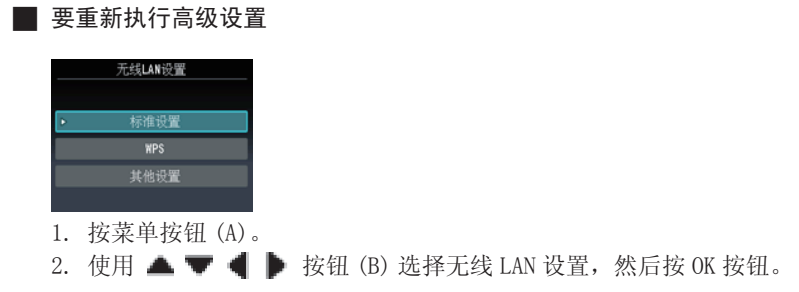